2020.6.3 情報グループ

## SMS設定手順

以下、SMS(ショートメッセージサービス)を用いた『多要素認証』の設定手順となります。

※本手順書の説明に用いた各種画像は2020年6月現在に取得のものです。

## 1. 設定の準備

次の2つの機器を準備してください。

- ・ 多要素認証に用いるスマートフォンもしくは携帯電話(以下、携帯端末という)
- ・ 多要素認証の設定に用いるパソコン(以下、パソコンという)

## 2. 設定手順

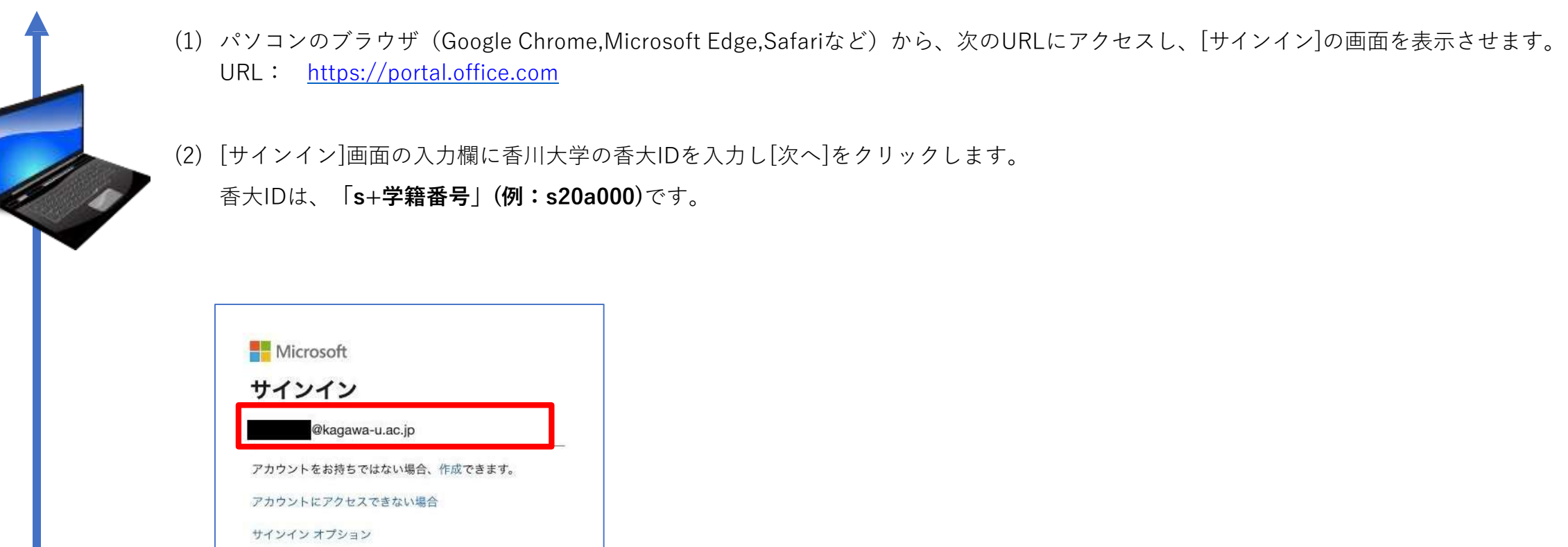

(3) [パスワード]の入力欄に前項の香川大学の香大IDのパスワードを入力します。

次へ

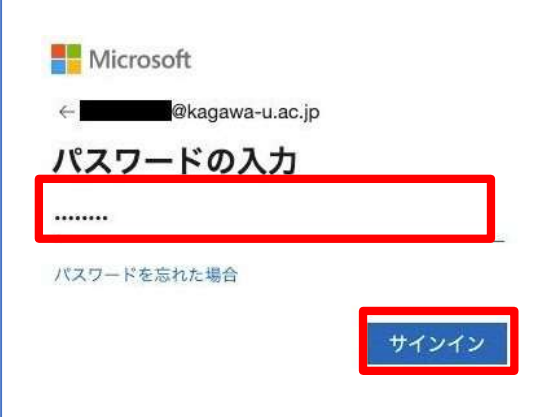

## (4) [次へ]をクリックします。

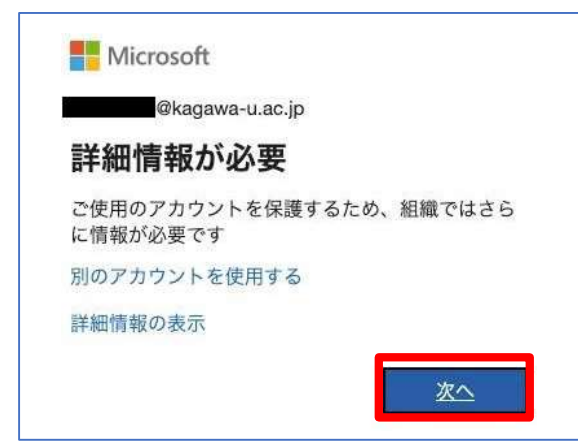

(5) [手順1:ご希望のご連絡方法をお知らせください。]欄にて[認証用電話]を表示のリストから選択します。 次に、通知先の電話番号が求められますので、選択欄から[日本(+81)]を選択し、最初の"0"(ゼロ)を抜いた電話番号を入力します。 続いて、[方法]欄にて[テキストメッセージでコードを送信する]を選択し、[次へ]をクリックします。 ※電話番号の入力例) 087 ⇒ 87,090 ⇒ 90

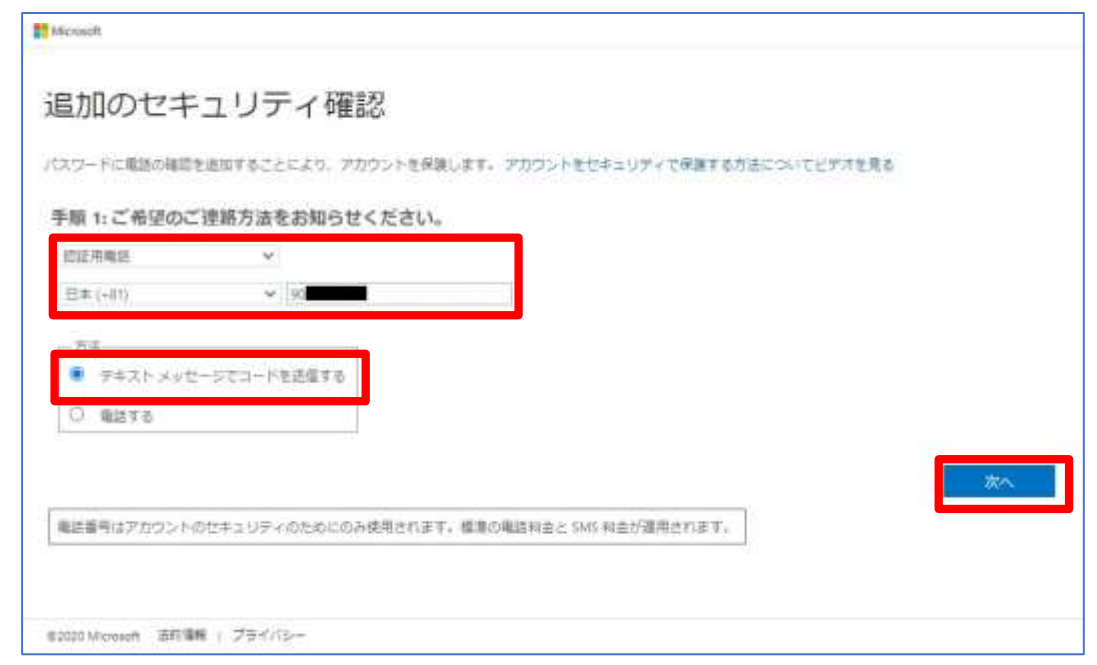

次は携帯端末の操作に移ります。

(6) 指定した電話番号宛てにSMS(ショートメールメッセージ)が届きます。 表記の[コード]を控えます。

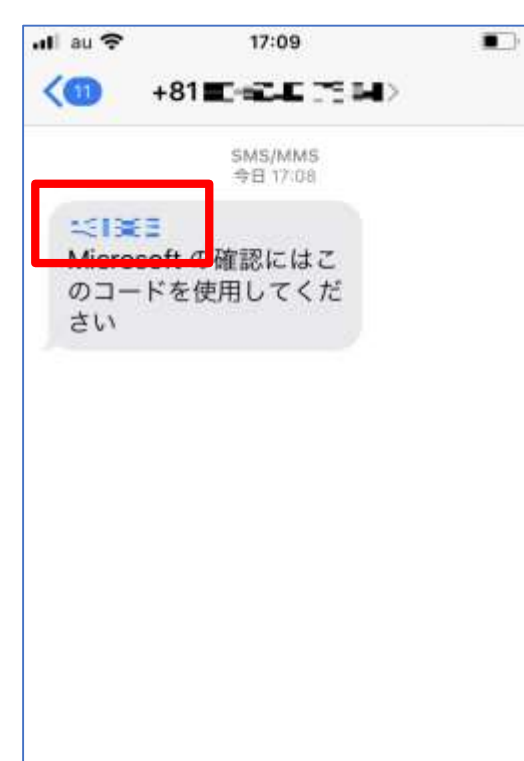

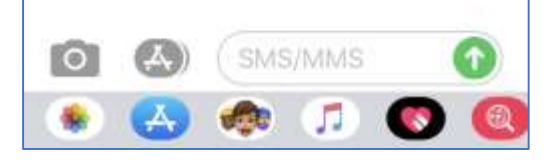

次はパソコンの操作に移ります。

(7) 前項で控えた[コード]を入力欄に入力し、[確認]をクリックします。

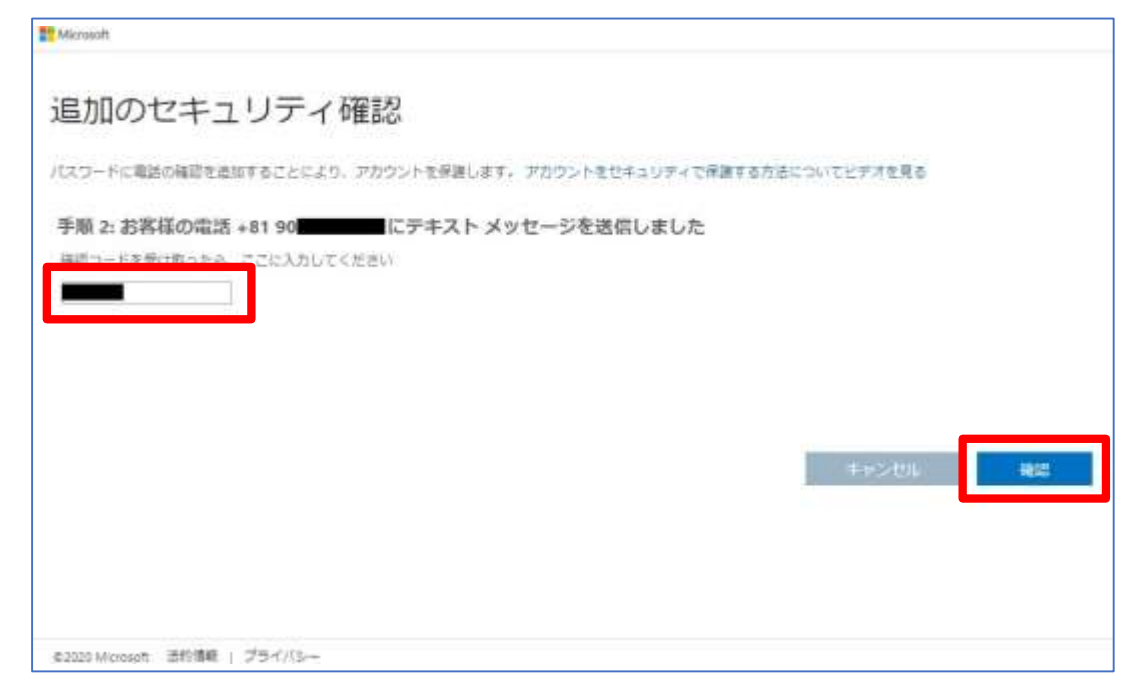

(8) [アプリケーション パスワード]を控え、[完了]をクリックします。

※アプリケーションパスワードは、Thunderbirdを例に、Microsoft社以外のアプリ連携時に必要となります。 外部に漏洩しないよう大切に保管してください。

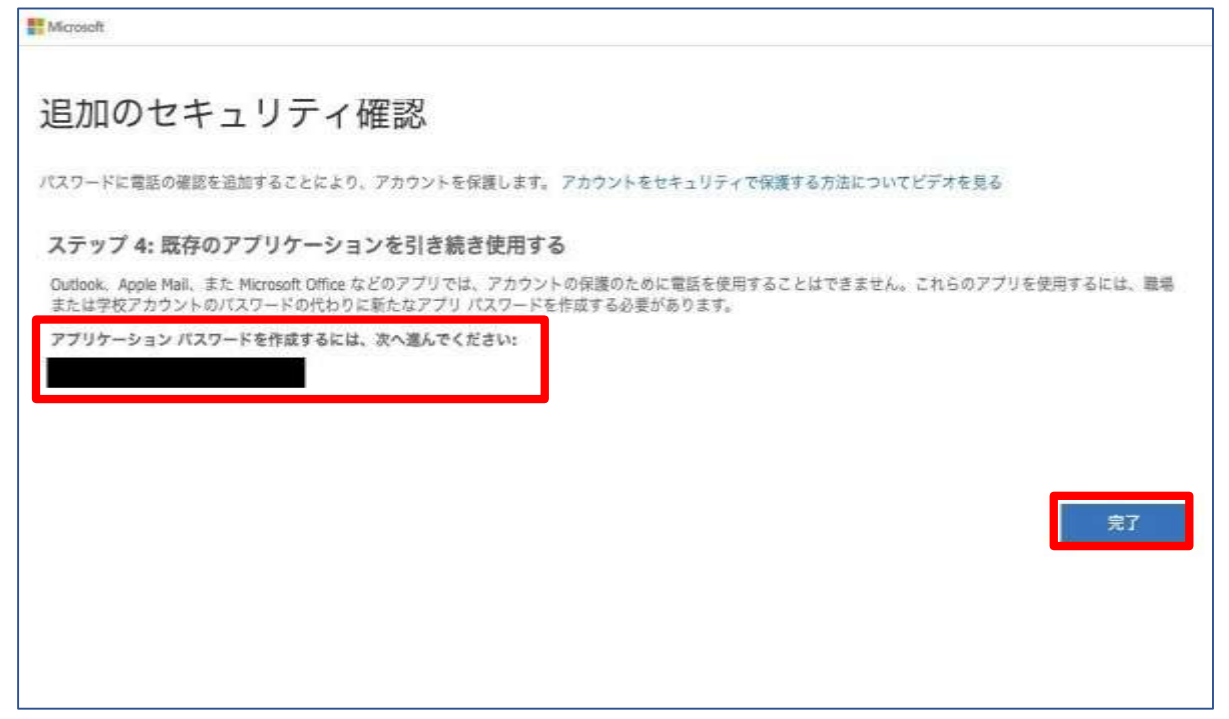

(9) [サインインの状態を維持しますか?]の画面が表示されます。

Office365のサービスを受けるユーザーのみが利用するパソコンであれば[はい]を選択します。 他のユーザーと共用するパソコンであれば[いいえ]を選択します。

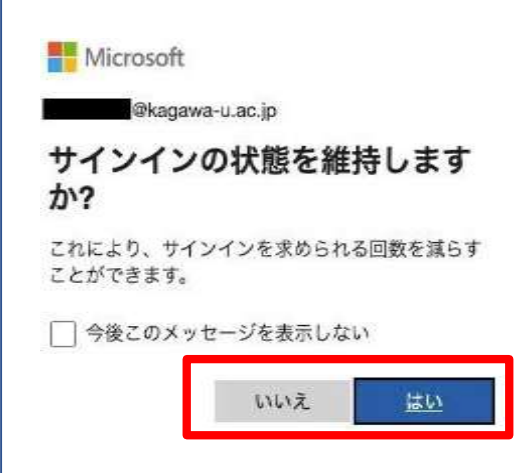

(10)次のようにOffice365のポータルサイト画面が表示されることで、『多要素認証』によるサインインを確認できます。

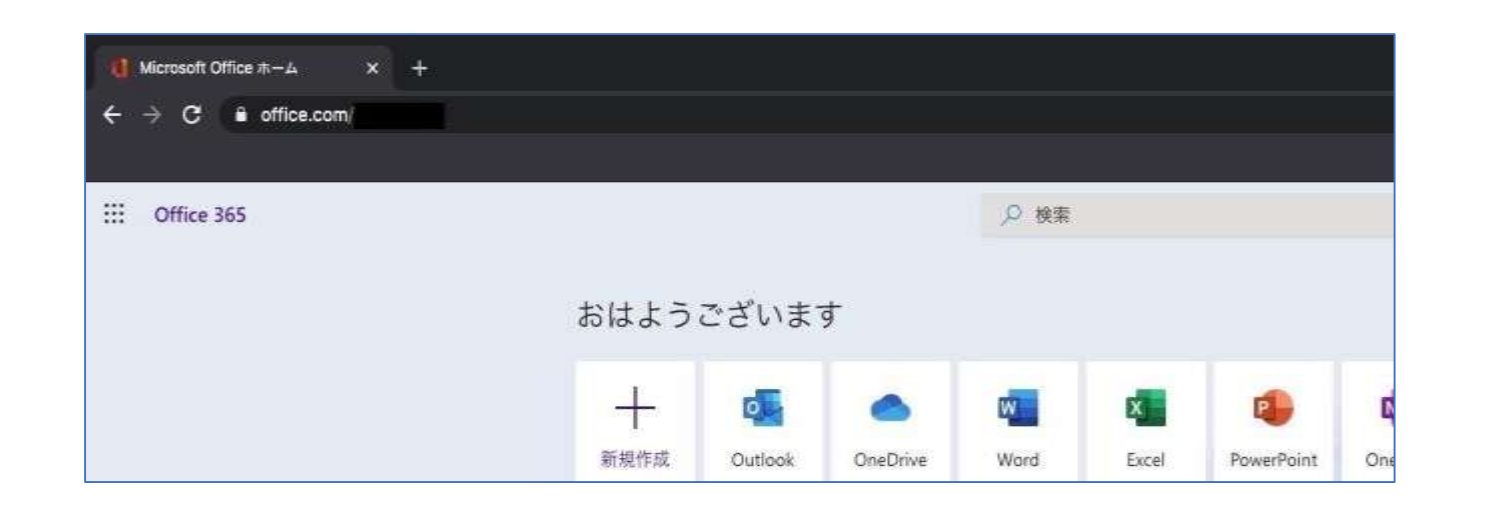

設定は以上となります。

ここまで ソ後、該当サービス利用時に、手順(6)同様に携帯端末へコードの通知が届きます。

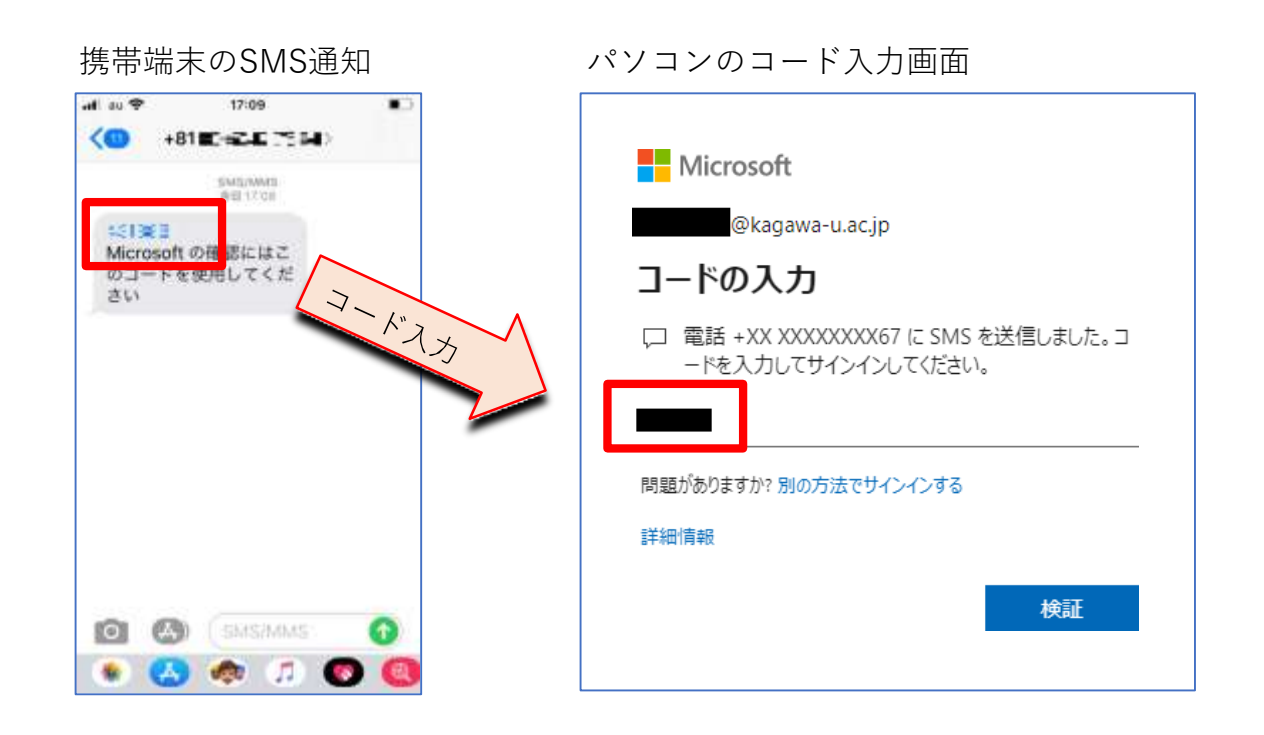